# Dell P2418HT User's Guide

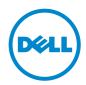

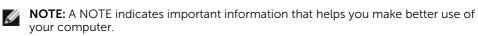

△ CAUTION: A CAUTION indicates potential damage to hardware or loss of data if instructions are not followed.

MARNING: A WARNING indicates a potential for property damage, personal injury, or death.

**Copyright © 2017-2020 Dell Inc. All rights reserved.** This product is protected by U.S. and international copyright and intellectual property laws.

 $Dell^{TM}$  and the Dell logo are trademarks of Dell Inc. in the United States and/or other jurisdictions. All other marks and names mentioned herein may be trademarks of their respective companies.

# **Contents**

| About ` | Your Monitor 5                         |
|---------|----------------------------------------|
| P       | Package Contents                       |
| P       | Product Features                       |
| lo      | dentifying Parts and Controls          |
| N       | Monitor Specifications                 |
| P       | Plug-and-Play                          |
| L       | .CD Monitor Quality and Pixel Policy   |
| Setting | Up the Monitor20                       |
| R       | Routing the Cables                     |
| Α       | Attaching the Cable Cover              |
| Α       | Attaching the Stand                    |
| U       | Jsing the Tilt and Swivel              |
| c       | Connecting Your Monitor                |
| c       | Organizing Your Cables                 |
| R       | Removing the Monitor Stand             |
| V       | Vall Mounting (Optional)               |
| Operat  | ring the Monitor30                     |
| Т       | Turning on the Monitor                 |
| U       | Jsing the Front Panel Controls         |
| U       | Jsing the On-Screen Display (OSD) Menu |

| Trouk | oleshooting 4                                                       | ŀ7 |
|-------|---------------------------------------------------------------------|----|
|       | Self-Test                                                           | 47 |
|       | Built-in Diagnostics                                                | 48 |
|       | Common Problems                                                     | 49 |
|       | Product Specific Problems                                           | 51 |
|       | Touchscreen Problems                                                | 52 |
|       | Universal Serial Bus (USB) Specific Problems                        | 52 |
| Appe  | ndix                                                                | 4  |
|       | Safety Instructions                                                 | 54 |
|       | FCC Notices (U.S. only) and Other Regulatory Information            | 54 |
|       | Controlling Dall                                                    | 54 |
|       | Contacting Dell                                                     |    |
|       | EU product database for energy label and product information sheet. | 55 |
|       | •                                                                   |    |

#### **About Your Monitor**

## **Package Contents**

Your monitor ships with the components shown below. Make sure that you have received all the components and contact Dell if something is missing.

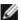

**NOTE:** Some items may be optional and may not ship with your monitor. Some features or media may not be available in certain countries.

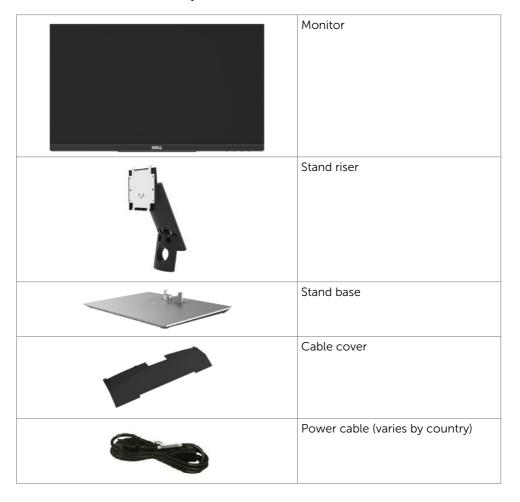

|             | USB 3.0 upstream cable (enables the USB ports on the monitor) |
|-------------|---------------------------------------------------------------|
|             | DP cable (DP to DP)                                           |
|             | VGA cable                                                     |
|             | Cable sleeve                                                  |
| (A) or more | Quick Setup Guide                                             |
|             | Safety,Environmental,and<br>Regulatory Information            |

#### **Product Features**

The **Dell P2418HT** monitor has an active matrix, thin film transistor (TFT), liquid crystal display (LCD), and LED backlight. The monitor features include:

- 60.47 cm (23.8-inch) active area display (Measured diagonally) 1920 x 1080 (16:9 aspect ratio) resolution, plus full-screen support for lower resolutions.
- Tilt and swivel adjustment capability.
- Removable pedestal and Video Electronics Standards Association (VESA™) 100 mm mounting holes for flexible mounting solutions.
- Extensive digital connectivity with DP, VGA, HDMI, and USB 3.0 helps future-proof your monitor.
- Plug and play capability if supported by your system.
- Optimize eye comfort with a flicker-free screen and ComfortView feature which minimizes blue light emission.
- On-Screen Display (OSD) adjustments for ease of set-up and screen optimization.
- Security lock slot.
- Supports Asset Management Capability.
- Arsenic-Free glass and Mercury-Free for Panel only.
- Energy Gauge shows the energy level being consumed by the monitor in real time.
- $\leq$  0.3 W in Standby Mode.

# **Identifying Parts and Controls**

#### **Front view**

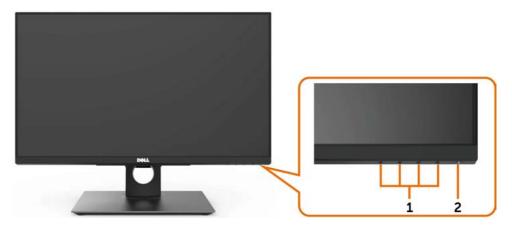

| Label | Description                                                        |
|-------|--------------------------------------------------------------------|
| 1     | Function buttons (For more information, see Operating the Monitor) |
| 2     | Power on/off button (with LED indicator)                           |

#### **Back View**

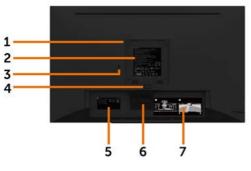

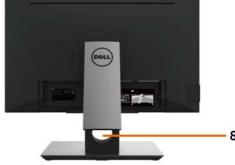

| Label | Description                                                            | Use                                                                               |  |
|-------|------------------------------------------------------------------------|-----------------------------------------------------------------------------------|--|
| 1     | VESA mounting holes (100 mm x<br>100 mm-behind attached VESA<br>cover) | Wall mount monitor using VESA-<br>compatible wall mount kit (100 mm x 100<br>mm). |  |
| 2     | Regulatory label                                                       | Lists the regulatory approvals.                                                   |  |
| 3     | Security lock slot                                                     | Secures monitor with security cable lock (sold separately).                       |  |
| 4     | Stand release button                                                   | Release stand from monitor.                                                       |  |
| 5     | Barcode, serial number, and Service<br>Tag label                       | Refer to this label if you need to contact Dell for technical support.            |  |
| 6     | Cable hook                                                             | Use to route cables.                                                              |  |
| 7     | Cable routing label                                                    | Shows how to route cables.                                                        |  |
| 8     | Cable management slot                                                  | Use to organize cables by placing them through the slot.                          |  |

## **Side View**

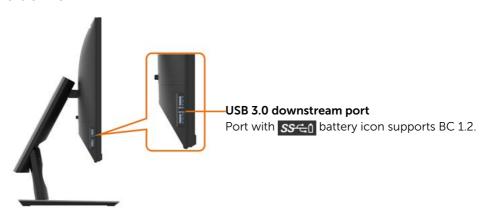

#### **Bottom View**

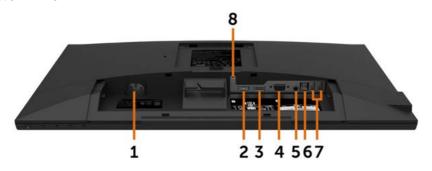

| Label | Description              | Use                                                                                                    |
|-------|--------------------------|----------------------------------------------------------------------------------------------------|
| 1     | AC power connector       | To connect the monitor power cable.                                                                                                    |
| 2     | HDMI connector           | Connect your computer with HDMI cable (optional purchase).                                                                                                    |
| 3     | DP connector             | Connect your computer with DP cable.                                                                                                    |
| 4     | VGA connector            | Connect your computer with VGA cable.                                                                                                    |
| 5     | Audio line-out port      | Connect speakers to playback audio coming through HDMI or DP audio channels. Only supports 2-channel audio. NOTE: The audio line-out port does not support headphones.  AWARNING: Excessive sound pressure from earphones or headphones can cause hearing damage or loss. |
| 6     | USB 3.0 upstream port    | Connect the USB cable that comes with your monitor to the computer. Once this cable is connected, you can use the USB downstream connectors on the monitor and the touch screen function on the monitor.                                                                  |
| 7     | USB 2.0 downstream ports | Connect your USB device. You can only use this connector after you have connected the USB cable to the computer and USB upstream connector on the monitor.                                                                                                    |
| 8     | Stand lock               | Lock the stand to the monitor using a M3 x 6 mm screw (screw not included).                                                                                                    |

# **Monitor Specifications**

| Screen type                                   | Active matrix - TFT LCD                                                                |  |
|-----------------------------------------------|----------------------------------------------------------------------------------------|--|
| Panel Type                                    | In-plane switching Technology                                                          |  |
| Aspect ratio                                  | 16:9                                                                                   |  |
| Viewable image dimensions                     |                                                                                        |  |
| Diagonal                                      | 60.47 cm (23.8 inches)                                                                 |  |
| Active Area                                   |                                                                                        |  |
| Horizontal                                    | 527.04 mm (20.75 inches)                                                               |  |
| Vertical                                      | 296.46 mm (11.67 inches)                                                               |  |
| Area                                          | 156246.2 mm² (242.15 inches²)                                                          |  |
| Pixel pitch                                   | 0.2745 mm x 0.2745 mm                                                                  |  |
| Pixel per inch (PPI)                          | 93                                                                                     |  |
| Viewing angle                                 |                                                                                        |  |
| Horizontal                                    | 178° (typical)                                                                         |  |
| Vertical                                      | 178° (typical)                                                                         |  |
| Brightness                                    | 250 cd/m² (typical)                                                                    |  |
| Contrast ratio                                | 1000 to 1 (typical)                                                                    |  |
| Dynamic contrast ratio                        | 8,000,000:1                                                                            |  |
| Display screen coating                        | Anti-glare treatment of the front polarizer (3H) hard coating                          |  |
| Backlight                                     | White LED, EDGELIGHT system                                                            |  |
| Response Time                                 | 6 ms typical (G to G)                                                                  |  |
| Color depth                                   | 16.7 million colors                                                                    |  |
| Color gamut                                   | CIE 1976 (84%), CIE 1931 (72%)                                                         |  |
|                                               | <b>NOTE:</b> Color gamut is based on CIE 1976 (84%) and CIE 1931 (72%) test standards. |  |
| Connectivity                                  | •1 x DP 1.2 (HDCP 1.4)                                                                 |  |
|                                               | •1 x VGA                                                                               |  |
|                                               | • 1 x HDMI 1.4 (HDCP 1.4)                                                              |  |
|                                               | • 2 x USB 2.0 downstream port                                                          |  |
|                                               | •1 x USB 3.0 downstream port                                                           |  |
|                                               | • 1 x USB 3.0 with BC 1.2 charging capability at 2A (max)                              |  |
|                                               | •1 x USB 3.0 upstream port                                                             |  |
|                                               | • 1 x Analog 2.0 audio line out (3.5 mm jack)                                          |  |
| Border width (edge of monitor to active area) | 5.4 mm (Top) 5.4 mm (Left/Right) 19.51 mm (Bottom)                                     |  |
| Adjustability                                 | 25.52 (1111) (25.65)(1)                                                                |  |
| Adjustubility                                 |                                                                                        |  |

| Height adjustable stand                     | 0 to 90 mm                                                                            |
|---------------------------------------------|---------------------------------------------------------------------------------------|
| Tilt                                        | -5° to 60°                                                                            |
| Swivel                                      | -30° to 30°                                                                           |
| Pivot                                       | NA                                                                                    |
| Cable management                            | Yes                                                                                   |
| Dell Display Manager (DDM)<br>Compatibility | Easy Arrange and other key features                                                   |
| Security                                    | Security lock slot (cable lock sold separately) Anti-theft stand lock slot (to panel) |

#### **Touch**

| Туре                | Projected Capacitive System   |
|---------------------|-------------------------------|
| Panel Diagonal      | 23.8 inch                     |
| Active Area         |                               |
| Horizontal          | 527.04 mm (20.75 inches)      |
| Vertical            | 296.46 mm (11.67 inches)      |
| Area                | 156246.2 mm² (242.15 inches²) |
| Input Method        | Bare finger                   |
| Touch point         | 10 touch-points               |
| Touch response time | 35 ms                         |
| Touch resolution    | 4096 x 4096                   |
| Touch method        | Fingers                       |
| Operating system    | Windows 10 Certified          |

# **Resolution Specifications**

| Horizontal scan range                                    | 30 kHz to 83 kHz (DP/HDMI/VGA)             |
|----------------------------------------------------------|--------------------------------------------|
| Vertical scan range                                      | 50 Hz to 76 Hz (DP/HDMI/VGA)               |
| Maximum preset resolution                                | 1920 x 1080 at 60 Hz                       |
| Video display capabilities<br>(DP & HDMI & VGA playback) | 480i, 480p, 576i, 576p, 720p, 1080i, 1080p |

#### **Preset Display Modes**

| Display Mode | Horizontal<br>Frequency<br>(kHz) | Vertical<br>Frequency<br>(Hz) | Pixel Clock<br>(MHz) | Sync Polarity<br>(Horizontal/<br>Vertical) |
|--------------|----------------------------------|-------------------------------|----------------------|--------------------------------------------|
| 720 x 400    | 31.5                             | 70.0                          | 28.3                 | -/+                                        |
| 640 x 480    | 31.5                             | 60.0                          | 25.2                 | -/-                                        |
| 640 x 480    | 37.5                             | 75.0                          | 31.5                 | -/-                                        |
| 800 x 600    | 37.9                             | 60.0                          | 40.0                 | +/+                                        |
| 800 x 600    | 46.9                             | 75.0                          | 49.5                 | +/+                                        |
| 1024 x 768   | 48.4                             | 60.0                          | 65.0                 | -/-                                        |
| 1024 x 768   | 60.0                             | 75.0                          | 78.8                 | +/+                                        |
| 1152 x 864   | 67.5                             | 75.0                          | 108.0                | +/+                                        |
| 1280 x 1024  | 64.0                             | 60.0                          | 108.0                | +/+                                        |
| 1280 x 1024  | 80.0                             | 75.0                          | 135.0                | +/+                                        |
| 1600 x 900   | 60.0                             | 60.0                          | 108.0                | +/-                                        |
| 1920 x 1080  | 67.5                             | 60.0                          | 148.5                | +/+                                        |

#### **Electrical Specifications**

| Video input signals              | Digital video signal for each differential line Per differential line at 100 ohm impedance     DP/HDMI/VGA signal input support |
|----------------------------------|----------------------------------------------------------------------------------------------------|
| Input voltage/ frequency/current | 100-240 VAC / 50 or 60 Hz ± 3 Hz / 1.5 A (maximum)                                                                              |
| Inrush current                   | 120 V: 40 A (Max.) at 0 °C (cold start)                                                                                         |
|                                  | 240 V: 80 A (Max.) at 0 °C (cold start)                                                                                         |
| Power Consumption                | 0.2 W (Off Mode) <sup>1</sup>                                                                                                   |
|                                  | 0.2 W (Standby Mode) <sup>1</sup>                                                                                               |
|                                  | 13.4 W (On Mode) <sup>1</sup>                                                                                                   |
|                                  | 51 W (Max) <sup>2</sup>                                                                                                    |
|                                  | 13.9 W (Pon) <sup>3</sup>                                                                                                    |
|                                  | 50.8 kWh (TEC) <sup>3</sup>                                                                                                    |

<sup>&</sup>lt;sup>1</sup> As defined in EU 2019/2021 and EU 2019/2013.

<sup>&</sup>lt;sup>2</sup> Max brightness and contrast setting with maximum power loading on all USB ports. <sup>3</sup> Pon: Power consumption of On Mode as defined in Energy Star 8.0 version. TEC: Total energy consumption in kWh as defined in Energy Star 8.0 version.

This document is informational only and reflects laboratory performance. Your product may perform differently, depending on the software, components and peripherals you ordered and shall have no obligation to update such information. Accordingly, the customer should not rely upon this information in making decisions about electrical tolerances or otherwise. No warranty as to accuracy or completeness is expressed or implied.

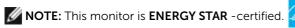

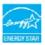

This product qualifies for ENERGY STAR in the factory default settings which can be restored by "Factory Reset" function in the OSD menu. Changing the factory default settings or enabling other features may increase power consumption that could exceed the ENERGY STAR specified limit.

#### **Physical Characteristics**

| Connector type             | • DP connector                                                       |
|----------------------------|----------------------------------------------------------------------|
|                            | VGA connector                                                        |
|                            | HDMI connector                                                       |
|                            | Audio line-out                                                       |
|                            | • USB 3.0 connector                                                  |
|                            | (Port with SS←1) battery icon supports BC 1.2.)  • USB 2.0 connector |
|                            |                                                                      |
| Signal cable type (in-box) | DP to DP, 1.8 M cable<br>VGA, 1.8 M cable                            |
|                            | USB 3.0, 1.8 M cable                                                 |
| Dimensions (with stand)    |                                                                      |
| Height (extended)          | 419.6 mm (16.52 inches)                                              |
| Height (compressed)        | 323.2 mm (12.72 inches)                                              |
| Width                      | 537.8 mm (21.17 inches)                                              |
| Depth                      | 234.8 mm (9.24 inches)                                               |
| Dimensions (without stand) |                                                                      |
| Height                     | 321.4 mm (12.65 inches)                                              |
| Width                      | 537.8 mm (21.17 inches)                                              |
| Depth                      | 54.1 mm (2.13 inches)                                                |
| Stand dimensions           |                                                                      |
| Height (extended)          | 335.0 mm (13.19 inches)                                              |
| Height (compressed)        | 242.7 mm (9.56 inches)                                               |
| Width                      | 292.0 mm (11.50 inches)                                              |
| Depth                      | 234.8 mm (9.24 inches)                                               |
| Weight                     |                                                                      |
| Weight with packaging      | 9.50 kg (20.94 lb)                                                   |

| Weight with stand assembly and cables                                                         | 7.42 kg (16.35 lb) |
|-----------------------------------------------------------------------------------------------|--------------------|
| Weight without stand assembly<br>(For wall mount or VESA mount<br>considerations - no cables) | 3.12 kg (6.88 lb)  |
| Weight of stand assembly                                                                      | 3.78 kg (8.33 lb)  |
| Front frame gloss                                                                             | 2~4 GU             |

## **Environmental Characteristics**

| Compliant Standards           |                                                                                                    |  |
|-------------------------------|----------------------------------------------------------------------------------------------------|--|
| ENERGY STAR certified Monitor | yes                                                                                                    |  |
| EPEAT                         | EPEAT registered where applicable. EPEAT registration varies by country. See <a href="https://www.epeat.net">www.epeat.net</a> for registration status by country. |  |
| TCO Certified Display         | yes                                                                                                    |  |
| RoHS Compliant                | yes                                                                                                    |  |
| BFR/PVC Free monitor          | Nos.                                                                                                    |  |
| (excluding external cables)   | yes                                                                                                    |  |
| Temperature                   |                                                                                                    |  |
| Operating                     | 0 °C to 40 °C (32 °F to 104 °F)                                                                                                    |  |
| Non-operating                 | -20 °C to 60 °C (-4 °F to 140 °F)                                                                                                    |  |
| Humidity                      |                                                                                                    |  |
| Operating                     | 10% to 80% (non-condensing)                                                                                                    |  |
| Non-operating                 | 5% to 90% (non-condensing)                                                                                                    |  |
| Altitude                      |                                                                                                    |  |
| Operating                     | 5,000 m (16,404 ft) (maximum)                                                                                                    |  |
| Non-operating                 | 12,192 m (40,000 ft) (maximum)                                                                                                    |  |
| Thermal dissipation           | 174.02 BTU/hour (maximum)                                                                                                    |  |
|                               | 45.72 BTU/hour (On Mode)                                                                                                    |  |

## **Pin Assignments**

#### **DP** connector

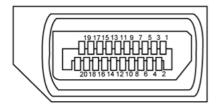

| Pin number | 20-pin side of the connected signal cable |
|------------|-------------------------------------------|
| 1          | ML3(n)                                    |
| 2          | GND                                       |
| 3          | ML3(p)                                    |
| 4          | ML2(n)                                    |
| 5          | GND                                       |
| 6          | ML2(p)                                    |
| 7          | ML1(u)                                    |
| 8          | GND                                       |
| 9          | ML1(p)                                    |
| 10         | MLO(n)                                    |
| 11         | GND                                       |
| 12         | MLO(p)                                    |
| 13         | CONFIG1                                   |
| 14         | CONFIG2                                   |
| 15         | AUX CH (p)                                |
| 16         | DP_Cable Detect                           |
| 17         | AUX CH (n)                                |
| 18         | Hot Plug Detect                           |
| 19         | GND                                       |
| 20         | +3.3V DP_PWR                              |

#### **VGA** connector

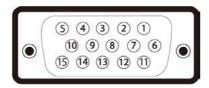

| Pin number | 15-pin side of the connected signal cable |  |
|------------|-------------------------------------------|--|
| 1          | Video-Red                                 |  |
| 2          | Video-Green                               |  |
| 3          | Video-Blue                                |  |
| 4          | GND                                       |  |
| 5          | Self-test                                 |  |
| 6          | GND-R                                     |  |
| 7          | GND-G                                     |  |
| 8          | GND-B                                     |  |
| 9          | Computer 5 V / 3.3 V                      |  |
| 10         | GND-sync                                  |  |
| 11         | GND                                       |  |
| 12         | DDC data                                  |  |
| 13         | H-sync                                    |  |
| 14         | V-sync                                    |  |
| 15         | DDC clock                                 |  |

#### **HDMI** connector

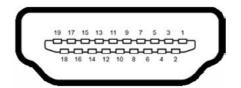

| Pin number | 19-pin side of the connected signal cable |
|------------|-------------------------------------------|
| 1          | TMDS DATA 2+                              |
| 2          | TMDS DATA 2 SHIELD                        |
| 3          | TMDS DATA 2-                              |
| 4          | TMDS DATA 1+                              |
| 5          | TMDS DATA 1 SHIELD                        |
| 6          | TMDS DATA 1-                              |
| 7          | TMDS DATA 0+                              |
| 8          | TMDS DATA 0 SHIELD                        |
| 9          | TMDS DATA 0-                              |
| 10         | TMDS CLOCK+                               |
| 11         | TMDS CLOCK SHIELD                         |
| 12         | TMDS CLOCK-                               |
| 13         | CEC                                       |
| 14         | Reserved (N.C. on device)                 |
| 15         | DDC CLOCK (SCL)                           |
| 16         | DDC DATA (SDA)                            |
| 17         | DDC/CEC Ground                            |
| 18         | +5 V POWER                                |
| 19         | HOT PLUG DETECT                           |

#### Universal Serial Bus (USB)

This section gives you information about the USB ports available on your monitor.

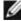

NOTE: Up to 2 A on USB downstream port (port with SSCI) battery icon) with BC 1.2 compliance devices; up to 0.9 A on the other 2 USB downstream ports.

Your computer has the following USB ports:

- 1 USB 3.0 upstream bottom
- 2 USB 2.0 downstream bottom
- 2 USB 3 0 downstream left side

Power Charging Port - the ports with SSCI battery icon supports fast current charging capability if the device is BC 1.2 compatible.

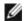

**NOTE**: The monitor's USB ports work only when the monitor is on or in standby mode. If you turn off the monitor and then turn it on, the attached peripherals may take a few seconds to resume normal functionality.

| Transfer speed | Data rate | Power consumption       |
|----------------|-----------|-------------------------|
| SuperSpeed     | 5 Gbps    | 4.5 W (Max., each port) |
| Hi-Speed       | 480 Mbps  | 2.5 W (Max., each port) |
| Full speed     | 12 Mbps   | 2.5 W (Max., each port) |

# USB 3.0 upstream port

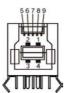

| Pin<br>number | Signal name |
|---------------|-------------|
| 1             | VBUS        |
| 2             | D-          |
| 3             | D+          |
| 4             | GND         |
| 5             | StdB_SSTX-  |
| 6             | StdB_SSTX+  |
| 7             | GND_DRAIN   |
| 8             | StdB_SSRX-  |
| 9             | StdB_SSRX+  |
| Shell         | Shield      |

#### USB 3.0 downstream port

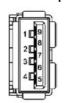

| Pin<br>number | Signal<br>name |  |
|---------------|----------------|--|
| 1             | VBUS           |  |
| 2             | D-             |  |
| 3             | D+             |  |
| 4             | GND            |  |
| 5             | StdA_SSRX-     |  |
| 6             | StdA_SSRX+     |  |
| 7             | GND_DRAIN      |  |
| 8             | StdA_SSTX-     |  |
| 9             | StdA_SSTX+     |  |
| Shell         | Shield         |  |

# USB 2.0 downstream port

| Pin<br>number | Signal<br>name |
|---------------|----------------|
| 1             | VCC            |
| 2             | DMD            |
| 3             | DPD            |
| 4             | GND            |
|               |                |
|               |                |
|               |                |
|               |                |
|               |                |
|               |                |

## Plug-and-Play

You can install the monitor in any Plug-and-Play-compatible system. The monitor automatically provides the computer system with its extended display identification data (EDID) using display data channel (DDC) protocols so the computer can configure itself and optimize the monitor settings. Most monitor installations are automatic; you can select different settings if desired. For more information about changing the monitor settings, see Operating the Monitor.

## **LCD Monitor Quality and Pixel Policy**

During the LCD monitor manufacturing process, it is not uncommon for one or more pixels to become fixed in an unchanging state which are hard to see and do not affect the display quality or usability. For more information on LCD Monitor Pixel Policy, see Dell support site at: http://www.dell.com/support/monitors.

# **Setting Up the Monitor**

#### **Routing the Cables**

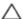

CAUTION: Place monitor on a flat, clean, and soft surface to avoid scratching the display panel.

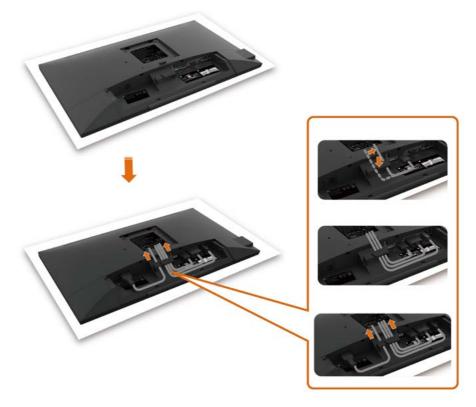

- Remove the monitor protective cover and place the monitor with its front facing downward on it.
- To routing the cables:
  - **1.** Insert DP cable into DP connector (see Connecting Your Monitor), press the long side of cable hook and push cable to it from top to down.
  - 2. Repeat step 1 to insert VGA/USB cables into corresponding connector and organize the cables.
  - **3.** Finally, insert and organize the power cable and tighten all the cables as shown above.

# **Attaching the Cable Cover**

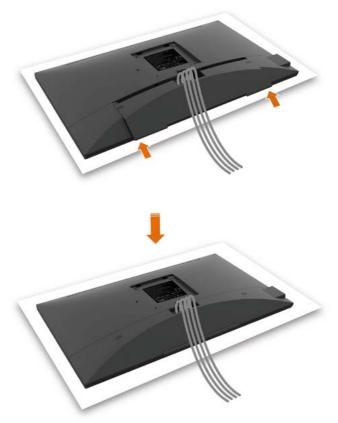

To attach the cable cover:

- Place the cable cover on card slot.
- Follow the direction of arrow and push the cable cover till it snaps into place.

## **Attaching the Stand**

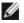

**NOTE:** The stand riser and stand base are detached when the monitor is shipped from the factory.

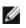

**NOTE:** The procedure below is applicable for the default stand. If you purchased any other stand, see the documentation shipped with the stand to set it up.

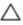

CAUTION: Place monitor on a flat, clean, and soft surface to avoid scratching the display panel.

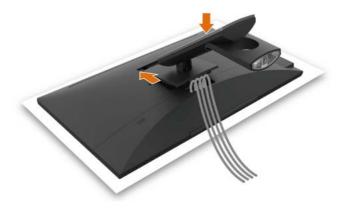

#### To attach the monitor stand:

- Insert the two tabs on the upper part of the stand to the groove on the back of the monitor.
- Press the stand down till it snaps into its place.

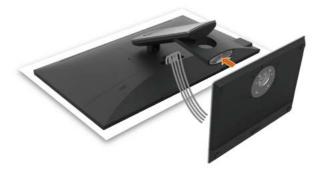

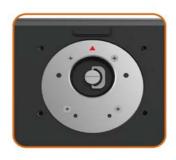

 Hold the stand base with the triangle mark facing upward.

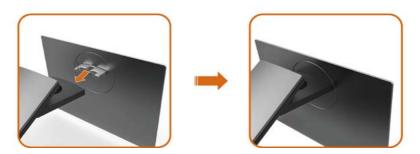

- Align the stand base protruded blocks to the matching slot on the stand.
- Insert the stand base blocks fully into the stand slot.

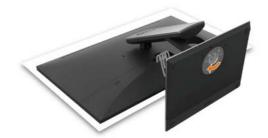

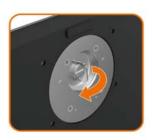

- Lift the screw handle and turn the screw clockwise.
- After fully tightening the screw, fold the screw handle flat within the recess.

## Using the Tilt and Swivel

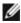

NOTE: This is applicable for a monitor with a stand. If you purchased any other stand, refer to the respective stand setup guide for set up instructions.

#### Tilt

With the stand attached to the monitor, you can tilt the monitor for the most comfortable viewing angle.

Tilt angle between -5°~ +60°.

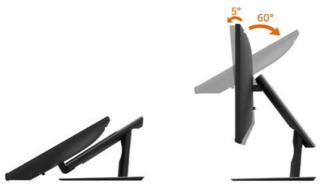

#### **Swivel**

Swivel angle between +30°~ -30°.

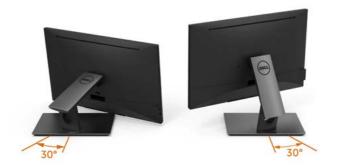

**NOTE:** The stand is detached when the monitor is shipped from the factory.

## **Connecting Your Monitor**

MARNING: Before you begin any of the procedures in this section, follow the Safety Instructions.

To connect your monitor to the computer:

- 1 Turn off your computer.
- 2 Connect the HDMI/DP-DP/VGA/USB cable from your monitor to the computer.
- **3** Switch on your monitor.
- 4 Select the correct input source at Monitor OSD Menu and turn on your computer.

#### Single monitor connection

#### Connecting the HDMI cable (Optional Purchase)

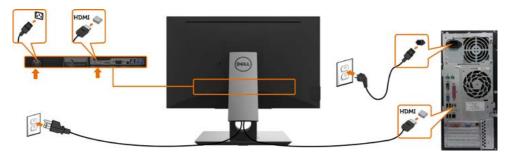

#### Connecting the DP (DP to DP) cable

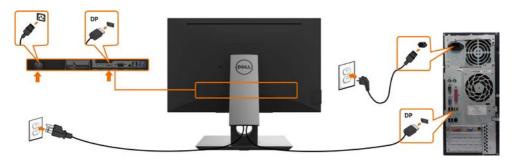

#### Connecting the VGA cable

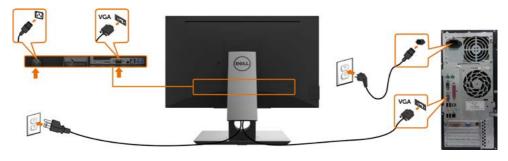

#### Connecting the USB cable

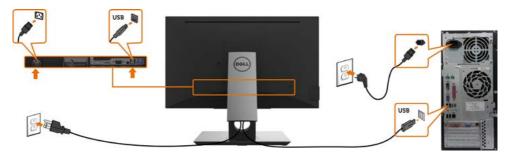

## **Organizing Your Cables**

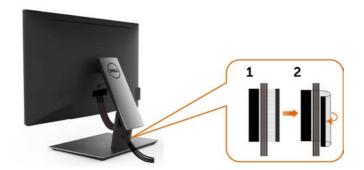

After attaching all necessary cables to your monitor and computer, (see Connecting Your Monitor for cable attachment) organize all cables as shown above.

## **Removing the Monitor Stand**

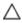

CAUTION: To prevent scratches on the LCD screen while removing the stand, make sure that the monitor is placed on a soft, clean surface.

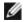

**NOTE:** The procedure below is applicable for the default stand. If you purchased any other stand, see the documentation shipped with the stand to set it up.

#### To remove the stand:

- 1 Place the monitor on a soft cloth or cushion.
- 2 Press and hold the stand-release button.
- 3 Lift the stand up and away from the monitor.

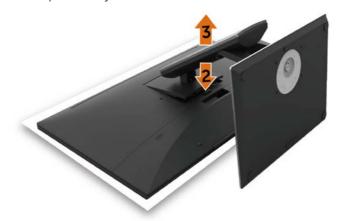

## Wall Mounting (Optional)

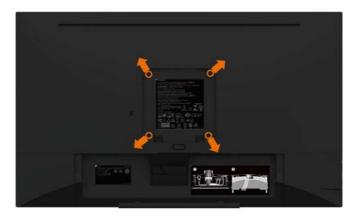

**NOTE:** Use M4 x 10 mm screws to connect the monitor to the wall-mounting kit. Refer to the instructions that come with the VESA-compatible wall mounting kit.

- 1 Place the monitor on a soft cloth or cushion on a stable, flat table.
- **2** Remove the stand.
- **3** Use a Phillips crosshead screwdriver to remove the four screws securing the plastic cover.
- **4** Attach the mounting bracket from the wall mounting kit to the monitor.
- **5** Mount the monitor on the wall by following the instructions that comes with the wall mounting kit.
- **NOTE:** For use only with UL or CSA or GS-listed wall mount bracket with minimum weight/load bearing capacity of 3.12 kg (6.88 lb).

# Operating the Monitor

## **Turning on the Monitor**

Press the **b**utton to turn on the monitor.

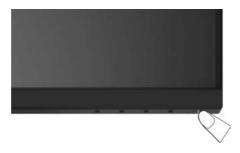

## **Using the Front Panel Controls**

Use the control buttons on the front of the monitor to adjust the characteristics of the image being displayed. As you use these buttons to adjust the controls, an OSD shows the numeric values of the characteristics as they change.

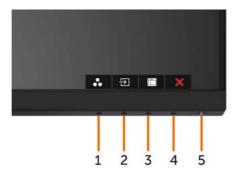

The following table describes the front panel buttons:

| Front-Panel Button |                                           | Description                                                                                                    |
|--------------------|-------------------------------------------|----------------------------------------------------------------------------------------------------|
| 1                  | 0                                         | Use this button to choose from a list of preset color modes.                                                                                  |
|                    | Shortcut key:<br>Preset Modes             |                                                                                                    |
| 2                  | Ð                                         | Use this button to choose from a list of Input Source.                                                                                        |
|                    | Shortcut key:<br>Input Source             |                                                                                                    |
| 3                  | <b>(</b>                                  | Use this menu button to launch the on-screen display (OSD) and select the OSD menu.                                                           |
|                    | Menu                                      | See Accessing the Menu System.                                                                                                    |
| 4                  | X<br>Exit                                 | Use this button to go back to the main menu or exit the OSD main menu.                                                                        |
| 5                  | 4                                         | To turn the monitor on or off.                                                                                                    |
|                    | Power Button<br>(with power-status light) | Solid white light indicates the monitor is turned on and functioning normally. Blinking white light indicates the monitor is in Standby Mode. |

#### **Front-Panel Button**

Use the buttons on the front of the monitor to adjust the image settings.

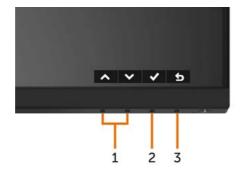

| Front Panel Button |     | tton | Description                                                                                   |  |
|--------------------|-----|------|-----------------------------------------------------------------------------------------------|--|
| 1                  |     |      | Use the <b>Up</b> (increase) and <b>Down</b> (decrease) keys to adjust items in the OSD menu. |  |
|                    | Up  | Down |                                                                                               |  |
| 2                  | 0   | K    | Use the <b>OK</b> button to confirm your selection.                                           |  |
| 3                  | Bad | ck   | Use the <b>Back</b> button to go back to the previous menu.                                   |  |

## Using the On-Screen Display (OSD) Menu

#### **Accessing the Menu System**

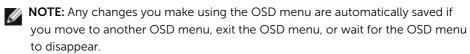

1 Press the button to launch the OSD menu and display the main menu.

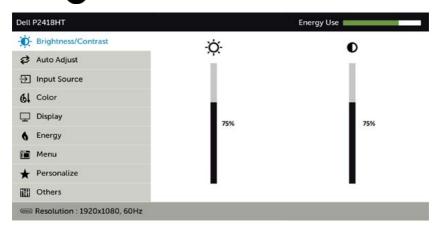

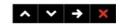

- 2 Press the and buttons to move between options. As you move from one icon to another, the option name is highlighted.
- 3 Press the or or button once to activate the highlighted option.
- 4 Press the and buttons to select the desired parameter.
- 5 Press → to enter the slide bar and then use the ♠ or ♥ button, according to the indicators on the menu, to make your changes.
- 6 Select the **⑤** to return to previous menu or **⊘** to accept and return to previous menu.

## Icon Menu and

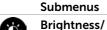

Contrast

#### Description

-

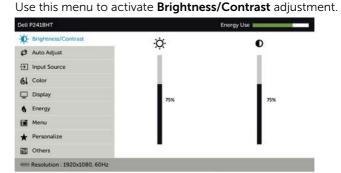

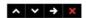

#### Brightness

Brightness adjusts the luminance of the backlight

(minimum 0; maximum 100).

Press the **b**utton to increase brightness.

Press the button to decrease brightness.

**NOTE:** Manual adjustment of **Brightness** is disabled when **Dynamic Contrast** is switched on.

#### Contrast

Adjust the **Brightness** first, and then adjust **Contrast** only if further adjustment is necessary.

Press the button to increase contrast and press the button to decrease contrast (between 0 and 100).

Contrast adjusts the difference between darkness and lightness on the monitor.

# Icon Menu and Submenus

#### Description

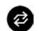

**Auto Adjust** 

Even though your computer recognizes your monitor on startup, the **Auto Adjustment** function optimizes the display settings for use with your particular setup.

**Auto Adjustment** allows the monitor to self-adjust to the incoming video signal. After using **Auto Adjustment**, you can further tune your monitor by using the **Pixel Clock** (Coarse) and **Phase** (Fine) controls under **Display** menu.

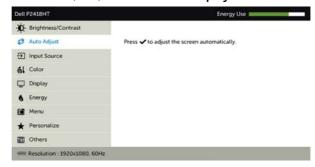

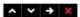

The following dialog appears on a black screen as the monitor automatically adjusts to the current input:

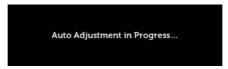

**NOTE:** In most cases, **Auto Adjust** produces the best image for your configuration.

**NOTE: Auto Adjust** feature option is only available when your monitor is connected using the VGA cable.

# Icon Menu and Submenus

#### Description

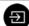

**Input Source** 

Use the **Input Source** menu to select between different video inputs that are be connected to your monitor.

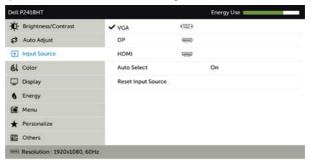

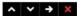

VGA Select VGA input when you are using the VGA connector.

Use to select the VGA input source.

**DP** Select **DP** input when you are using the DP (DisplayPort) connector.

Use to select the DP input source.

**HDMI** Select the **HDMI** input when you are using the HDMI connector.

Use to select the HDMI input source.

Auto Select
Use to select Auto Select, the monitor scans for available input sources.

defaults.

Resets your monitor's Input Source settings to the factory

Reset Input Source Color

Use the **Color** menu to adjust the color setting mode.

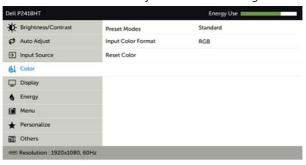

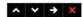

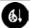

## lcon

# Menu and Submenus

#### Description

#### **Preset Modes**

When you select **Preset Modes**, you can choose **Standard**, **ComfortView**, **Multimedia**, **Movie**, **Game**, **Warm**, **Cool**, **or Custom Color** from the list.

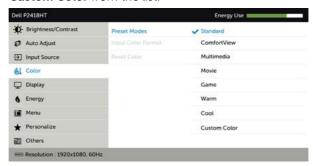

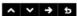

- **Standard:** Default color settings. This is the default preset mode.
- **ComfortView:** Decreases the level of blue light emitted from the screen to make viewing more comfortable for your eyes.
- Multimedia: Ideal for multimedia applications.
- Movie: Ideal for movies.
- Game: Ideal for most gaming applications.
- Warm: Increases the color temperature. The screen appears warmer with a red/yellow tint.
- Cool: Decreases the color temperature. The screen appears cooler with a blue tint.
- Custom Color: Allows you to manually adjust the color settings.

Press the and buttons to adjust the Red, Green, and Blue values and create your own preset color mode.

| lcon | Menu and<br>Submenus | Description                                                                                                    |                    |                                 |  |
|------|----------------------|----------------------------------------------------------------------------------------------------|--------------------|---------------------------------|--|
|      | Input Color          | Allows you to set the video input mode to: • RGB: Select this option if your monitor is connected to a computer (or DVD player) using the HDMI, DP-DP or VGA cable. |                    |                                 |  |
|      | Format               |                                                                                                    |                    |                                 |  |
|      |                      | • YPbPr: Select this option if your DVD player supports only YPbPr output.                                                                                          |                    |                                 |  |
|      |                      | Dell P2418HT                                                                                                    |                    | Energy Use                      |  |
|      |                      | - Brightness/Contrast                                                                                                    | Preset Modes       | Standard                        |  |
|      |                      | Auto Adjust                                                                                                    | Input Color Format | ✓ RGB                           |  |
|      |                      |                                                                                                    | Reset Color        | YPbPr                           |  |
|      |                      | 61 Cotor                                                                                                    |                    |                                 |  |
|      |                      | ☐ Display                                                                                                    |                    |                                 |  |
|      |                      | 6 Energy                                                                                                    |                    |                                 |  |
|      |                      | ■ Menu                                                                                                    |                    |                                 |  |
|      |                      | ★ Personalize                                                                                                    |                    |                                 |  |
|      |                      | Others                                                                                                    |                    |                                 |  |
|      |                      | @ Resolution: 1920x1080, 60Hz                                                                                                    |                    |                                 |  |
|      |                      |                                                                                                    |                    | A ∨ → 5                         |  |
|      | Hue                  | Use \Delta or <equation-block> to adjust the hue from 0 to 100.</equation-block>                                                                                    |                    |                                 |  |
|      |                      | <b>NOTE:</b> Hue adjustment is available only for Movie and Game mode.                                                                                              |                    |                                 |  |
|      | Saturation           | Use or to adjust the saturation from 0 to 100.  NOTE: Saturation adjustment is available only for Movie and Game mode.                                              |                    |                                 |  |
|      |                      |                                                                                                    |                    |                                 |  |
|      | Reset Color          | Resets your mo                                                                                                    | nitor's color se   | ttings to the factory defaults. |  |
|      |                      |                                                                                                    | 5 55.51 56         |                                 |  |

#### Icon Menu and Submenus

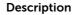

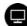

## Display

Use the **Display** menu to adjust image.

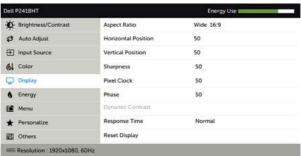

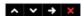

| Aspect Ratio        | Adjust the image ratio to Wide 16:9, Auto Resize,4:3, or 5:4.                                                                                                    |
|---------------------|----------------------------------------------------------------------------------------------------|
| Horizontal          | Use 🐼 or 💟 to adjust the image left or right.                                                                                                    |
| Position            | Minimum is '0' (-).                                                                                                    |
|                     | Maximum is '100' (+).                                                                                                    |
| Vertical            | Use 🐼 or 💟 to adjust the image up or down.                                                                                                    |
| Position            | Minimum is '0' (-).                                                                                                    |
|                     | Maximum is '100' (+).                                                                                                    |
|                     | <b>NOTE: Horizontal Position</b> and <b>Vertical Position</b> adjustments are only available for "VGA" input.                                                      |
| Sharpness           | Makes the image look sharper or softer.                                                                                                    |
|                     | Use 🐼 or 😭 to adjust the sharpness from '0' to '100'.                                                                                                    |
| Pixel Clock         | The <b>Phase</b> and <b>Pixel Clock</b> adjustments allow you to adjust your monitor to your preference.  Use the or buttons to adjust for best image quality.     |
| Phase               | If satisfactory results are not obtained using the <b>Phase</b> adjustment, use the <b>Pixel Clock</b> (coarse) adjustment and then use <b>Phase</b> (fine) again. |
|                     | <b>NOTE: Pixel Clock</b> and <b>Phase</b> adjustments are only available when your monitor is connected using the VGA cable.                                       |
| Dynamic<br>Contrast | Allows you to increase the level of contrast to provide sharper and more detailed image quality.                                                                   |
|                     | Push the button to select the <b>Dynamic Contrast</b> "On" or "Off".                                                                                               |
|                     | NOTE: For Game and Movie preset mode only.                                                                                                    |
|                     | <b>NOTE: Dynamic Contrast</b> provides higher contrast if you select <b>Game</b> or <b>Movie</b> preset mode.                                                      |

#### 

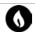

#### **Energy**

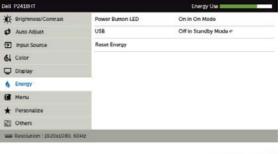

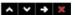

#### Power Button LED

Allows you to set the state of the power light to save energy.

#### USB

Allows you to enable or disable USB function during monitor standby mode.

**NOTE:** USB ON/OFF under standby mode is only available when the USB upstream cable is unplugged. This option will be greyed out when the USB upstream cable plugs in.

#### **Reset Energy**

Select this option to restore default **Energy** settings.

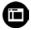

#### Menu

Select this option to adjust the settings of the OSD, such as, the languages of the OSD, the amount of time the menu remains on screen, and so on.

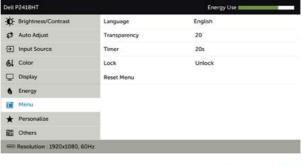

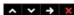

| lcon | Menu and<br>Submenus | Description                                                                                                    |                       |                  |  |  |
|------|----------------------|----------------------------------------------------------------------------------------------------|-----------------------|------------------|--|--|
|      | Language             | Set the OSD dis                                                                                                    | play to one of e      | eight languages. |  |  |
|      |                      | (English, Spanish, French, German, Brazilian Portuguese, Russian, Simplified Chinese, or Japanese).                                                                               |                       |                  |  |  |
|      | Transparency         | Select this option to change the menu transparency by using and (min. 0 / max. 100).                                                                                              |                       |                  |  |  |
|      | Timer                | <b>OSD Hold Time:</b> Sets the length of time the OSD remains active after you press a button.                                                                                    |                       |                  |  |  |
|      |                      | Use the $\bigcirc$ and $\bigcirc$ buttons to adjust the slider in 1-second increments, from 5 to 60 seconds.                                                                      |                       |                  |  |  |
|      | Lock                 | Controls user access to adjustments. When <b>Lock</b> is selected, no user adjustments are allowed. All buttons are locked. <b>NOTE:</b>                                          |                       |                  |  |  |
|      |                      | Lock function – Either soft lock (through OSD menu) or hard lock (Press and hold the exit button 6 sec) Unlock function – Only hard unlock (Press and hold the exit button 6 sec) |                       |                  |  |  |
|      | Reset Menu           | Restore the me                                                                                                    | nu settings to fa     | actory defaults. |  |  |
| 0    | Personalize          | Select from Preset Modes, Brightness/Contrast, Audo Adjust, Input Source or Aspect Ratio and set as shortcut key.                                                                 |                       |                  |  |  |
|      |                      | Dell P2418HT                                                                                                    |                       | Energy Use       |  |  |
|      |                      | Brightness/Contrast                                                                                                    | Shortcut Key 1        | Preset Modes     |  |  |
|      |                      | Auto Adjust                                                                                                    | Shortcut Key 2        | Input Source     |  |  |
|      |                      | 1 Input Source                                                                                                    | Reset Personalization |                  |  |  |
|      |                      | 61 Color                                                                                                    |                       |                  |  |  |
|      |                      | ☐ Display                                                                                                    |                       |                  |  |  |
|      |                      | <b>6</b> Energy                                                                                                    |                       |                  |  |  |
|      |                      | ■ Menu                                                                                                    |                       |                  |  |  |
|      |                      | ★ Personalize                                                                                                    | _                     |                  |  |  |
|      |                      | Others                                                                                                    |                       |                  |  |  |
|      |                      | Resolution : 1920x1080, 60                                                                                                    | HZ                    | ^ × → ×          |  |  |
|      | Reset<br>Persona-    | Restores shortc                                                                                                    | ut keys to facto      |                  |  |  |

### lcon

#### Menu and Submenus

#### Description

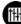

#### Other

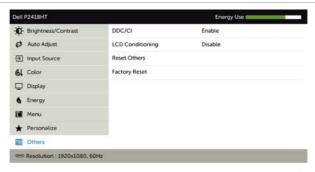

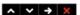

Select this option to adjust the OSD settings, such as the **DDC/CI**, **LCD conditioning**, and so on.

#### DDC/CI

**DDC/CI** (Display Data Channel/Command Interface) allows you to adjust the monitor settings using software on your computer.

Select **Disable** to turn off this feature.

Enable this feature for best user experience and optimum performance of your monitor.

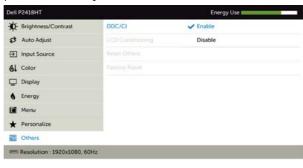

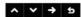

#### **Icon** Menu and Submenus

## Description

#### LCD Conditioning

Helps reduce minor cases of image retention. Depending on the degree of image retention, the program may take some time to run. Select **Enable** to start the process.

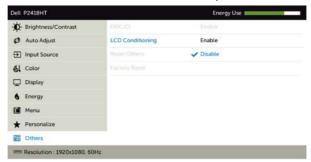

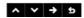

Reset Others

Restores other settings, such as **DDC/CI**, to factory defaults.

**Factory Reset** Restores all preset values to the factory default settings. These are also the settings for ENERGY STAR® tests.

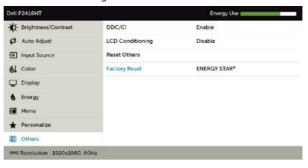

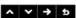

## **OSD Warning Messages**

When the **Dynamic Contrast** feature is enabled (in these preset modes: **Game** or **Movie**), manual brightness adjustment is disabled.

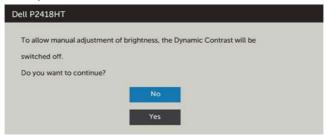

When the monitor does not support a particular resolution mode, you can see the following message:

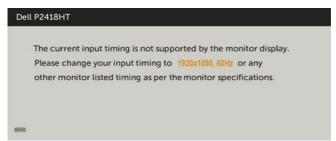

This means that the monitor cannot synchronize with the signal that it is receiving from the computer. See Monitor Specifications for the Horizontal and Vertical frequency ranges addressable by this monitor. Recommended mode is 1920 x 1080.

You can see the following message before the DDC/CI function is disabled:

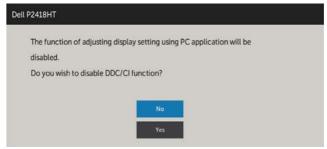

When the monitor enters the **Standby** mode, the following message appears:

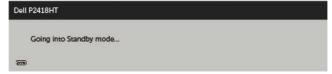

Activate the computer and wake up the monitor to gain access to the OSD.

If you press any button other than the power button, the following messages will appear depending on the selected input:

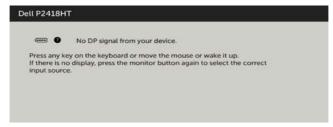

Select OSD items of **On in Standby Mode** in Personalize feature, the following message will appear:

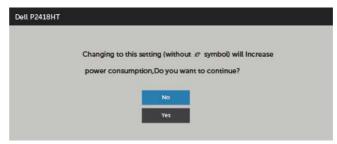

If adjust the Brightness level above the default level over 75%, the following message will appear:

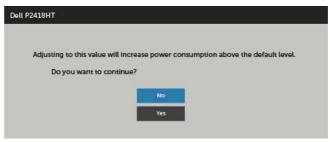

If either DP, VGA, HDMI input is selected and the corresponding cable is not connected, a floating dialog box as shown below appears.

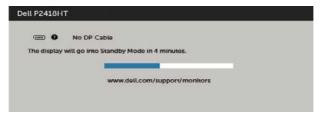

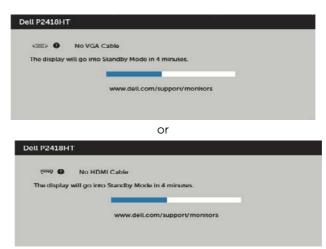

See Troubleshooting for more information.

## **Troubleshooting**

 $\bigwedge$  WARNING: Before you begin any of the procedures in this section, follow the Safety Instructions.

## Self-Test

Your monitor provides a self-test feature that allows you to check whether your monitor is functioning properly. If your monitor and computer are properly connected but the monitor screen remains dark, run the monitor self-test by performing the following steps:

- Turn off both your computer and the monitor.
- Unplug the video cable from the back of the computer. To ensure proper Self-Test operation, remove all digital and the analog cables from the back of computer.
- 3 Turn on the monitor.

The floating dialog box should appear on-screen (against a black background), if the monitor cannot sense a video signal and is working correctly. While in self-test mode, the power LED remains white. Also, depending upon the selected input, one of the dialogs shown below will continuously scroll through the screen.

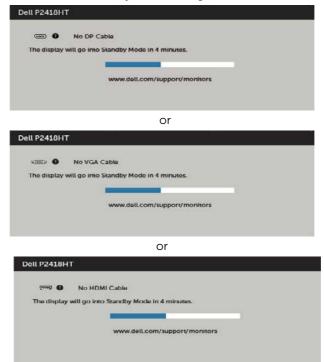

- **4** This box also appears during normal system operation, if the video cable becomes disconnected or damaged.
- 5 Turn off your monitor and reconnect the video cable; then turn on both your computer and the monitor.

If your monitor screen remains blank after you use the previous procedure, check your video controller and computer, because your monitor is functioning properly.

## **Built-in Diagnostics**

Your monitor has a built-in diagnostic tool that helps you determine if the screen abnormality you are experiencing is an inherent problem with your monitor, or with your computer and video card.

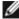

**NOTE:** You can run the built-in diagnostics only when the video cable is unplugged and the monitor is in self-test mode.

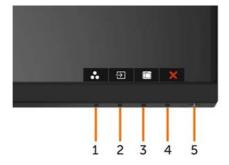

To run the built-in diagnostics:

- 1 Make sure that the screen is clean (no dust particles on the surface of the screen).
- 2 Unplug the video cable(s) from the back of the computer or monitor. The monitor then goes into the self-test mode.
- **3** Press and hold **Button 1** for 5 seconds. A gray screen appears.
- 4 Carefully inspect the screen for abnormalities.
- 5 Press **Button 1** on the front panel again. The color of the screen changes to red.
- **6** Inspect the display for any abnormalities.
- **7** Repeat steps 5 and 6 to inspect the display in green, blue, black, white, and text screens.

The test is complete when the text screen appears. To exit, press **Button 1** again. If you do not detect any screen abnormalities upon using the built-in diagnostic tool, the monitor is functioning properly. Check the video card and computer.

## **Common Problems**

The following table contains general information about common monitor problems you might encounter and the possible solutions:

| Common<br>Symptoms        | What You<br>Experience                   | Possible Solutions                                                                                                    |
|---------------------------|------------------------------------------|----------------------------------------------------------------------------------------------------|
| No Video/Power<br>LED off | No picture                               | <ul> <li>Ensure that the video cable connecting the monitor and the computer is properly connected and secure.</li> <li>Verify that the power outlet is functioning properly using any other electrical equipment.</li> <li>Ensure that the power button is depressed fully.</li> <li>Ensure that the correct input source is selected in the Input Source menu.</li> </ul> |
| No Video/Power<br>LED on  | No picture or no<br>brightness           | <ul> <li>Increase brightness &amp; contrast controls via OSD.</li> <li>Perform monitor self-test feature check.</li> <li>Check for bent or broken pins in the video cable connector.</li> <li>Run the built-in diagnostics.</li> <li>Ensure that the correct input source is selected in the Input Source menu.</li> </ul>                                                  |
| Poor Focus                | Picture is fuzzy,<br>blurry, or ghosting | <ul> <li>Perform Auto Adjust via OSD.</li> <li>Adjust the Phase and Pixel Clock controls via OSD.</li> <li>Eliminate video extension cables.</li> <li>Reset the monitor to factory settings.</li> <li>Change the video resolution to the correct aspect ratio.</li> </ul>                                                                                                   |
| Shaky/Jittery<br>Video    | Wavy picture or fine movement            | <ul> <li>Perform Auto Adjust via OSD.</li> <li>Adjust the Phase and Pixel Clock controls via OSD.</li> <li>Reset the monitor to factory settings.</li> <li>Check environmental factors.</li> <li>Relocate the monitor and test in another room.</li> </ul>                                                                                                    |
| Missing Pixels            | LCD screen has spots                     | <ul> <li>Cycle power on-off.</li> <li>Pixel that is permanently off is a natural defect<br/>that can occur in LCD technology.</li> <li>For more information on Dell Monitor Quality<br/>and Pixel Policy, see Dell Support site at:<br/>http://www.dell.com/support/monitors.</li> </ul>                                                                                    |
| Stuck-on Pixels           | LCD screen has<br>bright spots           | <ul> <li>Cycle power On-Off.</li> <li>Pixel that is permanently off is a natural defect that can occur in LCD technology.</li> <li>For more information on Dell Monitor Quality and PixelPolicy, see Dell Support site at:<br/>http://www.dell.com/support/monitors.</li> </ul>                                                                                             |
| Brightness<br>Problems    | Picture too dim<br>or too bright         | <ul> <li>Reset the monitor to factory settings.</li> <li>Auto Adjust via OSD.</li> <li>Adjust brightness &amp; contrast controls via OSD.</li> </ul>                                                                                                    |

| Common<br>Symptoms                                                                               | What You<br>Experience                                                         | Possible Solutions                                                                                                    |
|--------------------------------------------------------------------------------------------------|--------------------------------------------------------------------------------|----------------------------------------------------------------------------------------------------|
| Geometric<br>Distortion                                                                          | Screen not centered correctly                                                  | <ul> <li>Reset the monitor to factory settings.</li> <li>Auto Adjust via OSD.</li> <li>Adjust horizontal &amp; vertical controls via OSD.</li> </ul>                                                                                                    |
| Horizontal/<br>Vertical Lines                                                                    | Screen has one or<br>more lines                                                | <ul> <li>Reset the monitor to factory settings.</li> <li>Perform Auto Adjust via OSD.</li> <li>Adjust Phase and Pixel Clock controls via OSD.</li> <li>Perform monitor self-test feature check and determine if these lines are also in self-test mode.</li> <li>Check for bent or broken pins in the video cable connector.</li> <li>Run the built-in diagnostics.</li> </ul>             |
| Synchronization<br>Problems                                                                      | Screen is<br>scrambled or<br>appears torn                                      | <ul> <li>Reset the monitor to factory settings.</li> <li>Perform Auto Adjust via OSD.</li> <li>Adjust Phase and Pixel Clock controls via OSD.</li> <li>Perform monitor self-test feature check to determine if the scrambled screen appears in self-test mode.</li> <li>Check for bent or broken pins in the video cable connector.</li> <li>Restart the computer in safe mode.</li> </ul> |
| Safety Related<br>Issues                                                                         | Visible signs of smoke or sparks                                               | <ul><li>Do not perform any troubleshooting steps.</li><li>Contact Dell immediately.</li></ul>                                                                                                    |
| Intermittent<br>Problems                                                                         | Monitor<br>malfunctions on<br>& off                                            | <ul> <li>Ensure that the video cable connecting the monitor to the computer is connected properly and is secure.</li> <li>Reset the monitor to factory settings.</li> <li>Perform monitor self-test feature check to determine if the intermittent problem occurs in self-test mode.</li> </ul>                                                                                            |
| Missing Color                                                                                    | Picture missing<br>color                                                       | <ul> <li>Perform monitor self-test.</li> <li>Ensure that the video cable connecting the monitor to the computer is connected properly and is secure.</li> <li>Check for bent or broken pins in the video cable connector.</li> </ul>                                                                                                    |
| Wrong Color                                                                                      | Picture color<br>not good                                                      | <ul> <li>Change the settings of the Preset Modes in the Color menu OSD depending on the application.</li> <li>Adjust R/G/B value under Custom. Color in Color menu OSD.</li> <li>Change the Input Color Format to PC RGB or YPbPr in the Color menu OSD.</li> <li>Run the built-in diagnostics.</li> </ul>                                                                                 |
| Image retention<br>from a static<br>image left on<br>the monitor for<br>a long period of<br>time | Faint shadow<br>from the static<br>image displayed<br>appears on the<br>screen | <ul> <li>Set the screen to turn off after a few minutes of screen idle time. These can be adjusted in Windows Power Options or Mac Energy Saver setting.</li> <li>Alternatively, use a dynamically changing screensaver.</li> </ul>                                                                                                    |

# **Product Specific Problems**

| What You<br>Experience                                                         | Possible Solutions                                                                                                    |
|--------------------------------------------------------------------------------|----------------------------------------------------------------------------------------------------|
| Image is<br>centered on<br>screen, but does<br>not fill entire<br>viewing area | <ul> <li>Check the <b>Aspect Ratio</b> setting in the <b>Display</b> menu OSD.</li> <li>Reset the monitor to factory settings.</li> </ul>                                                                                                    |
| OSD does not<br>appear on the<br>screen                                        | <ul> <li>Turn off the monitor, unplug the monitor power cable, plug it back, and then turn on the monitor.</li> <li>Check whether the OSD menu is locked. If yes, press and hold the button beside the power button for 6 seconds to unlock (for more information, see Lock).</li> </ul>                      |
| No picture,<br>the LED light is<br>white                                       | <ul> <li>Check the signal source. Ensure the computer is not in the power saving mode by moving the mouse or pressing any key on the keyboard.</li> <li>Check whether the signal cable is plugged in properly. Re-plug the signal cable if necessary.</li> <li>Reset the computer or video player.</li> </ul> |
| The picture cannot fill the height or width of the screen                      | <ul> <li>Due to different video formats (aspect ratio) of<br/>DVDs, the monitor may display in full screen.</li> <li>Run the built-in diagnostics.</li> </ul>                                                                                                    |
|                                                                                | Experience Image is centered on screen, but does not fill entire viewing area OSD does not appear on the screen  No picture, the LED light is white  The picture cannot fill the height or width                                                                                                    |

## **Touchscreen Problems**

| Specific<br>Symptoms                                                     | What You<br>Experience                                                                 | Possible Solutions                                                                                                    |
|--------------------------------------------------------------------------|----------------------------------------------------------------------------------------|----------------------------------------------------------------------------------------------------|
| Touch report<br>error                                                    | Touch function<br>miss alignment<br>or no touch<br>function                            | <ul> <li>Use the Dell provided USB cable to connect your computer.</li> <li>Make sure the power cable has a ground pin.</li> <li>Unplug and replug the power cable from the power adapter to allow auto-recalibration of the touch module.</li> <li>Make sure computer supports USB 2.0 or later.</li> <li>If the display cannot be detected by the computer, power off/on the monitor or unplug and replug the USB cable.</li> </ul> |
| Touchscreen<br>non-responsive<br>in standby<br>mode                      | Cannot wake<br>up monitor and<br>computer by<br>using touch in<br>standby mode         | <ol> <li>Access Device Manager, expand HID Interface<br/>Device under Human Device.</li> <li>Right click HID- compliant device, click<br/>Properties and select the check-box to allow<br/>the device to wake the computer.</li> </ol>                                                                                                    |
| Windows 7,<br>Windows 8,<br>Windows 8.1<br>and Windows 10<br>Calibration | Cursor does<br>not accurately<br>follow your<br>finger when<br>you touch the<br>screen | <ol> <li>Open Control Panel, open Hardware and<br/>Sound, and then open Tablet PC Settings.</li> <li>Select Calibration.</li> <li>Follow the instructions to recalibrate your<br/>screen</li> </ol>                                                                                                    |

# **Universal Serial Bus (USB) Specific Problems**

| Specific<br>Symptoms            | What You<br>Experience             | Possible Solutions                                                                                                    |
|---------------------------------|------------------------------------|----------------------------------------------------------------------------------------------------|
| USB interface is<br>not working | USB peripherals<br>are not working | <ul> <li>Check that your monitor is turned ON.</li> <li>Reconnect the upstream cable to your computer.</li> <li>Reconnect the USB peripherals (downstream connector).</li> <li>Switch off and then turn on the monitor again.</li> <li>Reboot the computer.</li> <li>Some USB devices like external portable HDD require higher electric current; connect the device directly to the computer system.</li> </ul> |

| Specific<br>Symptoms                                                                  | What You<br>Experience                                                                                                    | Possible Solutions                                                                                                    |
|---------------------------------------------------------------------------------------|----------------------------------------------------------------------------------------------------|----------------------------------------------------------------------------------------------------|
| SupreSpeed USB 3.0 interface is slow.                                                 | SuperSpeed USB<br>3.0 peripherals<br>working slowly<br>or not working<br>at all                                                              | <ul> <li>Check that your computer is USB 3.0-capable.</li> <li>Some computers have USB 3.0, USB 2.0, and USB 1.1 ports. Ensure that the correct USB port is used.</li> <li>Reconnect the upstream cable to your computer.</li> <li>Reconnect the USB peripherals (downstream connector).</li> <li>Reboot the computer.</li> </ul>  |
| Wireless USB<br>peripherals stop<br>working when a<br>USB 3.0 device<br>is plugged in | Wireless USB<br>peripherals<br>responding<br>slowly or only<br>working as<br>the distance<br>between itself<br>and its receiver<br>decreases | <ul> <li>Increase the distance between the USB 3.0 peripherals and the wireless USB receiver.</li> <li>Position your wireless USB receiver as close as possible to the wireless USB peripherals.</li> <li>Use a USB-extender cable to position the wireless USB receiver as far away as possible from the USB 3.0 port.</li> </ul> |

## **Appendix**

## **Safety Instructions**

For displays with glossy bezels the user should consider the placement of the display as the bezel may cause disturbing reflections from surrounding light and bright surfaces.

 $\Lambda$ 

WARNING: Use of controls, adjustments, or procedures other than those specified in this documentation may result in exposure to shock, electrical hazards, and/or mechanical hazards.

For information on safety instructions, see the Safety, Environmental, and Regulatory Information (SERI).

# FCC Notices (U.S. only) and Other Regulatory Information

For FCC notices and other regulatory information, see the regulatory compliance website located at www.dell.com/regulatory\_compliance.

## **Contacting Dell**

For customers in the United States, call 800-WWW-DELL (800-999-3355).

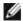

**NOTE:** If you do not have an active Internet connection, you can find contact information on your purchase invoice, packing slip, bill, or Dell product catalog.

Dell provides several online and telephone-based support and service options. Availability varies by country and product, and some services may not be available in your area.

#### To get online Monitor support content:

See www.dell.com/support/monitors.

## To contact Dell for sales, technical support, or customer service issues:

- **1** Go to www.dell.com/support.
- 2 Verify your country or region in the Choose A Country/Region drop-down menu at the top-left corner of the page.
- **3** Click **Contact Us** next to the country dropdown.
- **4** Select the appropriate service or support link based on your need.
- **5** Choose the method of contacting Dell that is convenient for you.

# EU product database for energy label and product information sheet

P2418HT: https://eprel.ec.europa.eu/qr/344917

## **Setting Up Your Monitor**

## Setting Display Resolution to 1920 x 1080 (maximum)

For best performance, set the display resolution to 1920 x 1080 pixels by performing the following steps:

#### In Windows Vista, Windows 7, Windows 8 or Windows 8.1:

- **1** For Windows 8 or Windows 8.1 only, select the Desktop tile to switch to classic desktop.
- 2 Right-click on the desktop and click **Screen Resolution**.
- **3** Click the Dropdown list of the Screen Resolution and select 1920 x 1080.
- 4 Click OK

#### In Windows 10:

- 1 Right-click on the desktop and click **Display Settings**.
- 2 Click Advanced display settings.
- **3** Click the dropdown list of **Resolution** and select 1920 x 1080.
- 4 Click Apply.

If you do not see the recommended resolution as an option, you may need to update your graphics driver. Please choose the scenario below that best describes the computer system you are using, and follow the given steps.

## **Dell** computer

- **1** Go to www.dell.com/support, enter your service tag, and download the latest driver for your graphics card.
- 2 After installing the drivers for your graphics adapter, attempt to set the resolution to  $1920 \times 1080$  again.

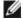

**NOTE:** If you are unable to set the resolution to 1920 x 1080, please contact Dell to inquire about a graphics adapter that supports these resolutions.

## Non-Dell computer

#### In Windows Vista, Windows 7, Windows 8 or Windows 8.1:

- 1 For Windows 8 or Windows 8.1 only, select the Desktop tile to switch to classic desktop.
- 2 Right-click on the desktop and click **Personalization**.
- 3 Click Change Display Settings.
- 4 Click Advanced Settings.
- 5 Identify your graphics controller supplier from the description at the top of the window (e.g. NVIDIA, ATI, Intel etc.).
- **6** Refer to the graphic card provider website for updated driver (for example, http://www.ATI.com or http://www.NVIDIA.com).
- 7 After installing the drivers for your graphics adapter, attempt to set the resolution to 1920 x 1080 again.

#### In Windows 10:

- 1 Right-click on the desktop and click **Display Settings**.
- 2 Click Advanced display settings.
- 3 Click Display adapter properties.
- 4 Identify your graphics controller supplier from the description at the top of the window (e.g. NVIDIA, ATI, Intel etc.).
- **5** Refer to the graphic card provider website for updated driver (for example, http://www.ATI.com or http://www.NVIDIA.com).
- **6** After installing the drivers for your graphics adapter, attempt to set the resolution to 1920 x 1080 again.

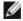

NOTE: If you are unable to set the recommended resolution, please contact the manufacturer of your computer or consider purchasing a graphics adapter that supports the video resolution.

### **Maintenance Guidelines**

## **Cleaning Your Monitor**

⚠

WARNING: Before cleaning the monitor, unplug the monitor power cable from the electrical outlet.

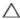

CAUTION: Read and follow the Safety Instructions before cleaning the monitor.

For best practices, follow these instructions in the list below while unpacking, cleaning, or handling your monitor:

- To clean your anti-static screen, lightly dampen a soft, clean cloth with water. If
  possible, use a special screen-cleaning tissue or solution suitable for the anti-static
  coating. Do not use benzene, thinner, ammonia, abrasive cleaners, or compressed
  air.
- Use a lightly-dampened, soft cloth to clean the monitor. Avoid using detergent of any kind as some detergents leave a milky film on the monitor.
- If you notice white powder when you unpack your monitor, wipe it off with a cloth.
- Handle your monitor with care as a darker-colored monitor may get scratched and show white scuff marks more than a lighter- colored monitor.
- To help maintain the best image quality on your monitor, use a dynamically changing screen saver and turn off your monitor when not in use.